# **АДМИНИСТРИРОВАНИЕ ДОМЕНА**

Что это такое?

Доменные службы Active Directory (AD DS) - это реализация службы каталогов Microsoft, которая предоставляет централизованные службы проверки подлинности и авторизации.

AD DS в Windows Server предоставляет мощную службу каталогов для централизованного хранения и управления безопасностью, например пользователями, группами и компьютерами, а также обеспечивает централизованный и безопасный доступ к сетевым ресурсам.

Active Directory Domain Services используется для организации локальных вычислительных сетей.

Internet Protocol Version 4 (TCP/IPv4) Properties

 $\times$ 

General

You can get IP settings assigned automatically if your network supports this capability. Otherwise, you need to ask your network administrator for the appropriate IP settings.

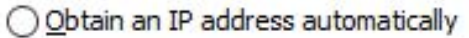

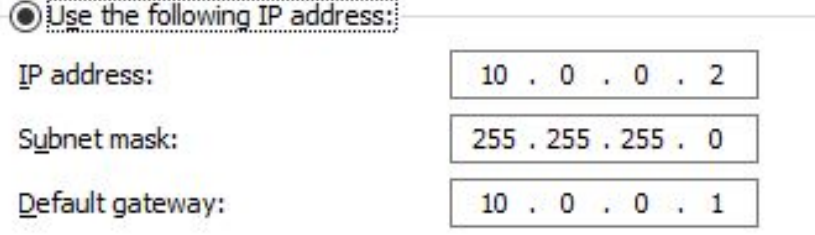

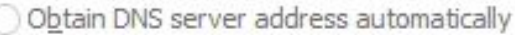

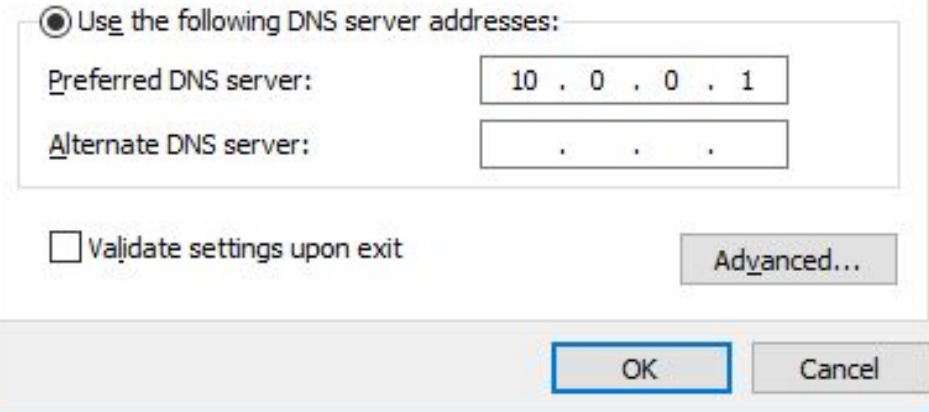

Укажите локальный IP-адрес, МАСКУ ПОДСЕТИ И ШЛЮЗ  $\overline{10}$ УМОЛЧАНИЮ ИЗ РАЗДЕЛА — Сети панели управления.  $\vert B \vert$ Качестве **DNS-CepBepa** предпочитаемого укажите IP-адрес шлюза умолчанию. Сохраните настройки.

НАСТРОЙКА СЕТЕВОГО АДАПТЕРА КОНТРОЛЛЕРА **AOMEHA** 

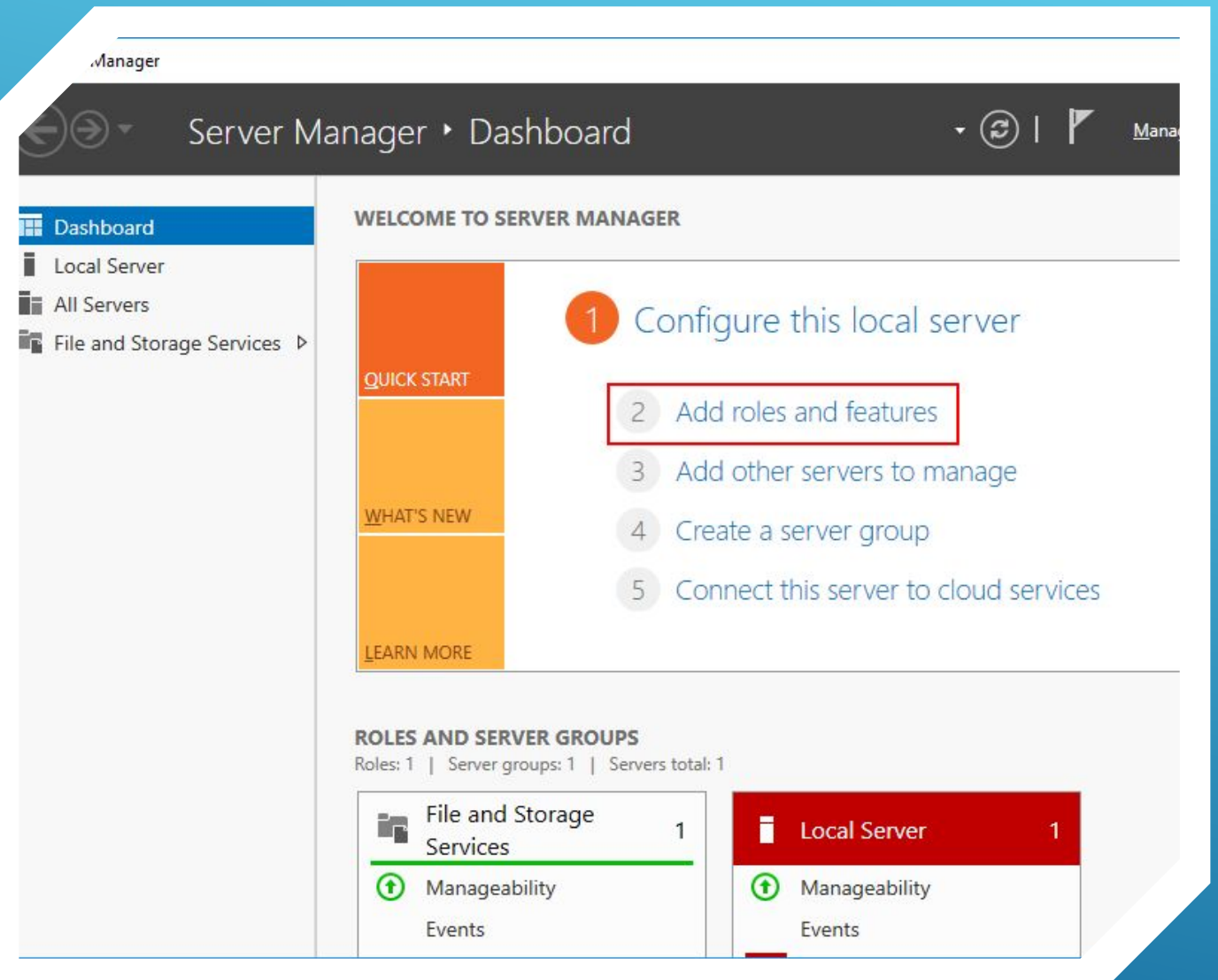

# *YCTAHOBKA ACTIVE* **DIRECTORY DOMAIN** SERVICE

Откройте Диспетчер серверов и выберете **ПУНКТ «Add roles and** features».

Koles and Features Wizard

## Select installation type

#### Before You Begin

### Installation Type

Server Selection

Server Roles Features Confirmation Results

Select the installation type. You can install roles and features on a machine, or on an offline virtual hard disk (VHD).

### • Role-based or feature-based installation

Configure a single server by adding roles, role services, and feat

### ○ Remote Desktop Services installation

Install required role services for Virtual Desktop Infrastructure (1 or session-based desktop deployment.

# в качестве типа установки **YKOWHTE ROLE-BASED OR FEATURE-BASED INSTALLATION.**

 $N$ < Previous

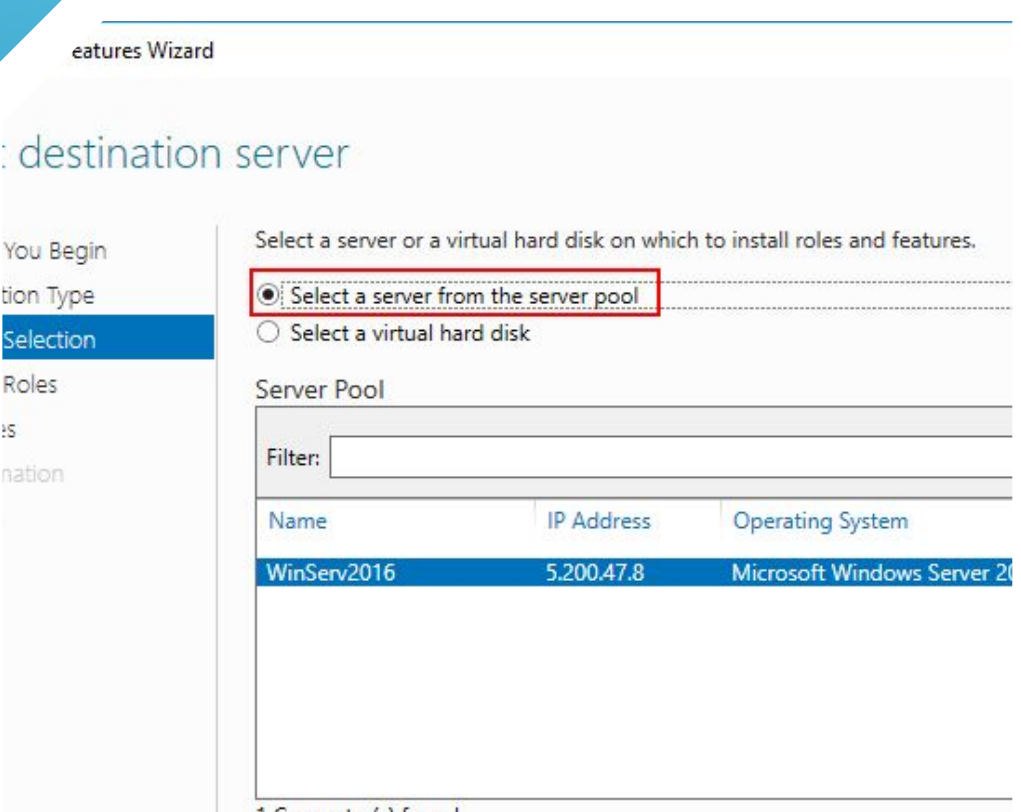

# Выберите ваш сервер из пула.

#### 1 Computer(s) found

This page shows servers that are running Windows Server 2012 or a newer re and that have been added by using the Add Servers command in Server Man newly-added servers from which data collection is still incomplete are not sho

> < Previous  $Next >$

#### **Res** Add Roles and Features Wizard

 $\Box$  $\mathbb{Z} \otimes \mathbb{R}^n$  $\times$ 

DESTINATION SERVER WinServ2016

### Select server roles

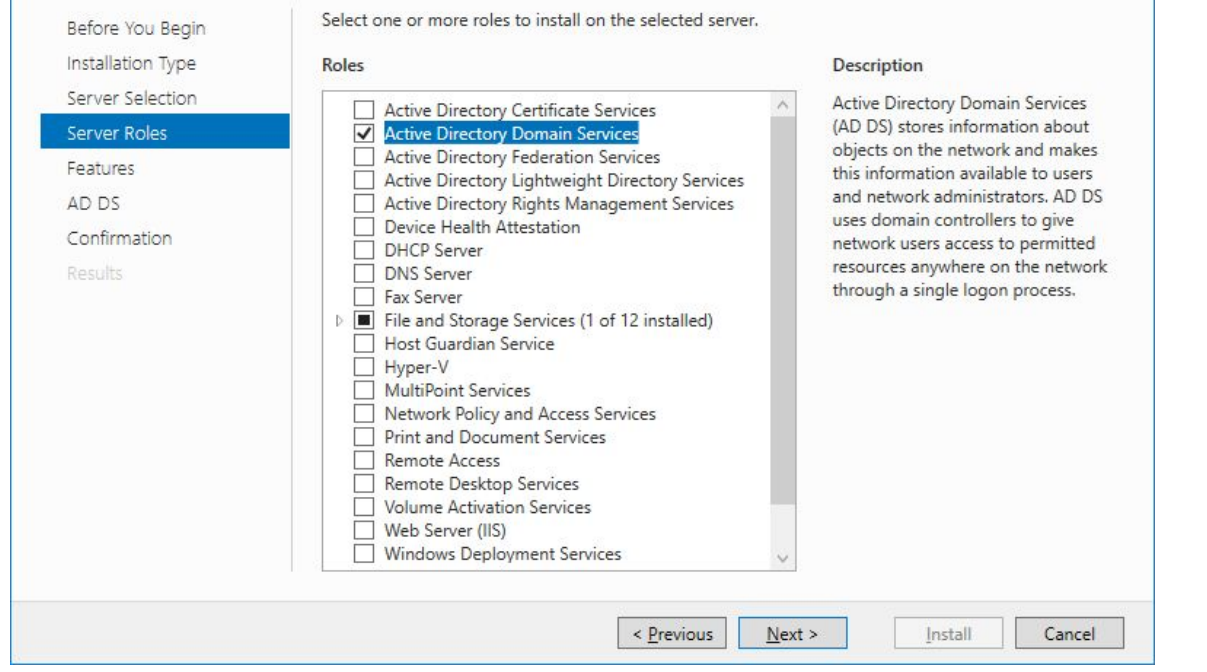

В следующем окне OTMETHE ACTIVE **DIRECTORY DOMAIN SERVICES (ДОМЕННЫЕ** службы active directory).

### Add Roles and Features Wizard

 $\times$ 

### Add features that are required for Active Directory Domain Services?

You cannot install Active Directory Domain Services unless the following role services or features are also installed.

[Tools] Group Policy Management

- A Remote Server Administration Tools
	- 4 Role Administration Tools
		- ▲ AD DS and AD LDS Tools Active Directory module for Windows PowerShell
			- 4 AD DS Tools [Tools] Active Directory Administrative Center

[Tools] AD DS Snap-Ins and Command-Line Tools

Include management tools (if applicable)  $\checkmark$ 

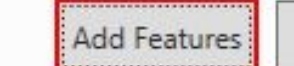

Cancel

# Добавьте компоненты.

### d Roles and Features Wizard

### Confirm installation selections

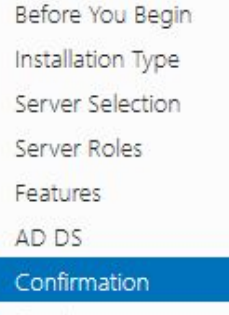

Results

To install the following roles, role services, or features on selected server, click Install. Restart the destination server automatically if required Optional features (such as administration tools) might be displayed on this page because the been selected automatically. If you do not want to install these optional features, click Previou their check boxes. Active Directory Domain Services Group Policy Management

Remote Server Administration Tools Role Administration Tools

AD DS and AD LDS Tools

Active Directory module for Windows PowerShell AD DS Tools Active Directory Administrative Center

AD DS Snap-Ins and Command-Line Tools

#### Export configuration settings Specify an alternate source path

< Previous Next > Install

Установите все **ОТМЕЧЕННЫЕ** КОМПОНЕНТЫ С ПОМОЩЬЮ КНОПКИ УСТАНОВИТЬ.

#### **DESTINATI** w

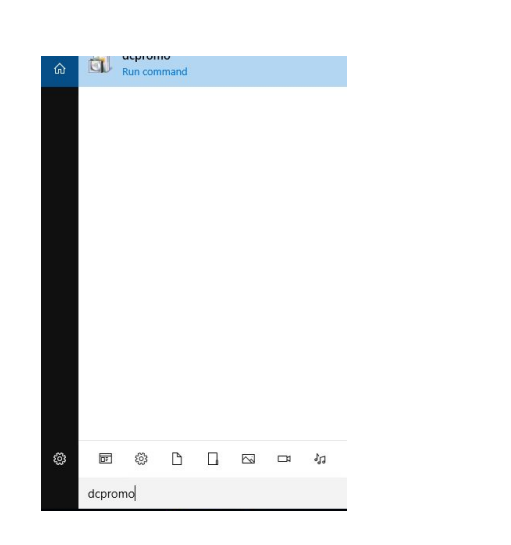

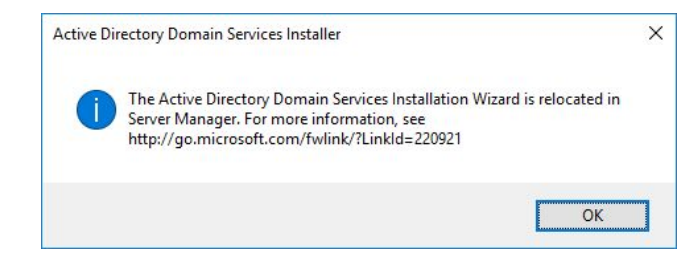

# **НАСТРОЙКА**

В поиске введите dcpromo и откройте ОДНОИМЕННУЮ УТИЛИТУ.

В открывшемся **ОКНЕ НАЖМИТЕ ОК.** 

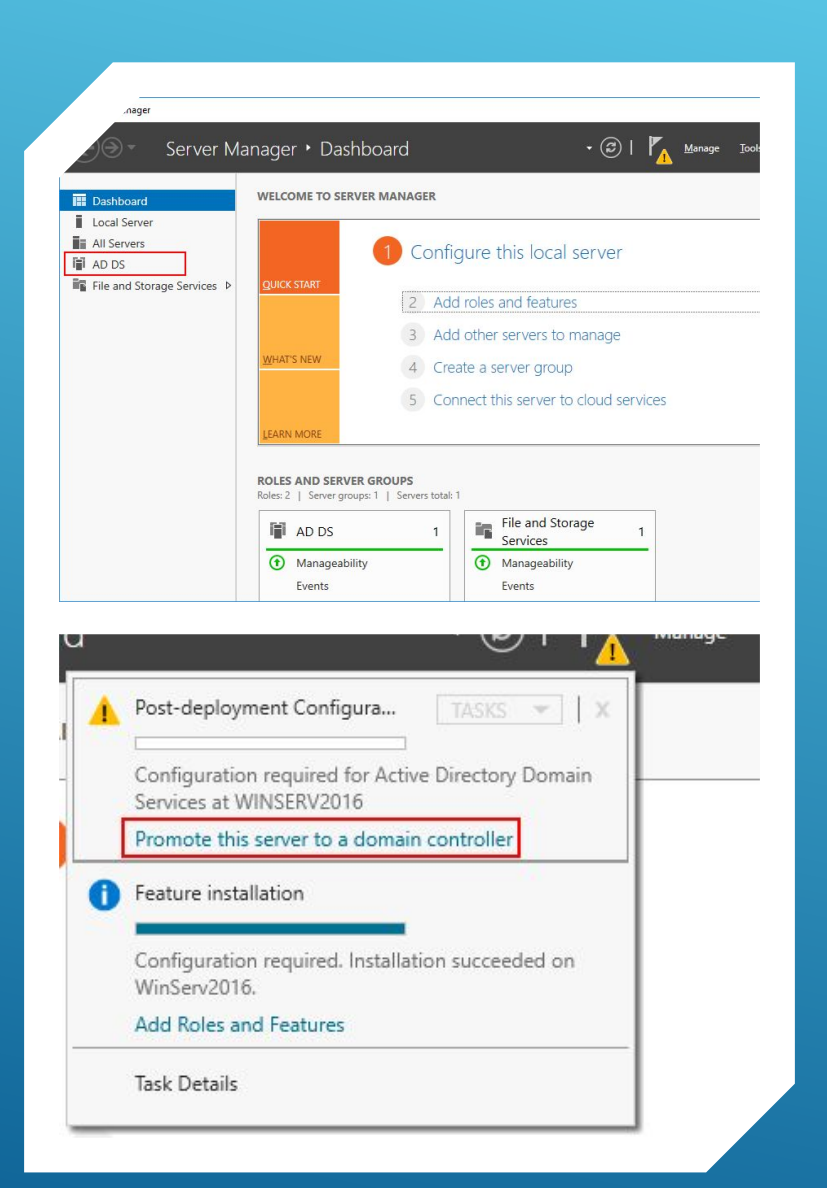

После этого откройте **Диспетчер серверов**, в вертикальном меню у вас появится вкладка **AD DS**.

▶В горизонтальном меню нажмите на восклицательный знак и выберете **Promote this servey** to a domain controller (Повысить роль этого **сервера до уровня контроллера)**.

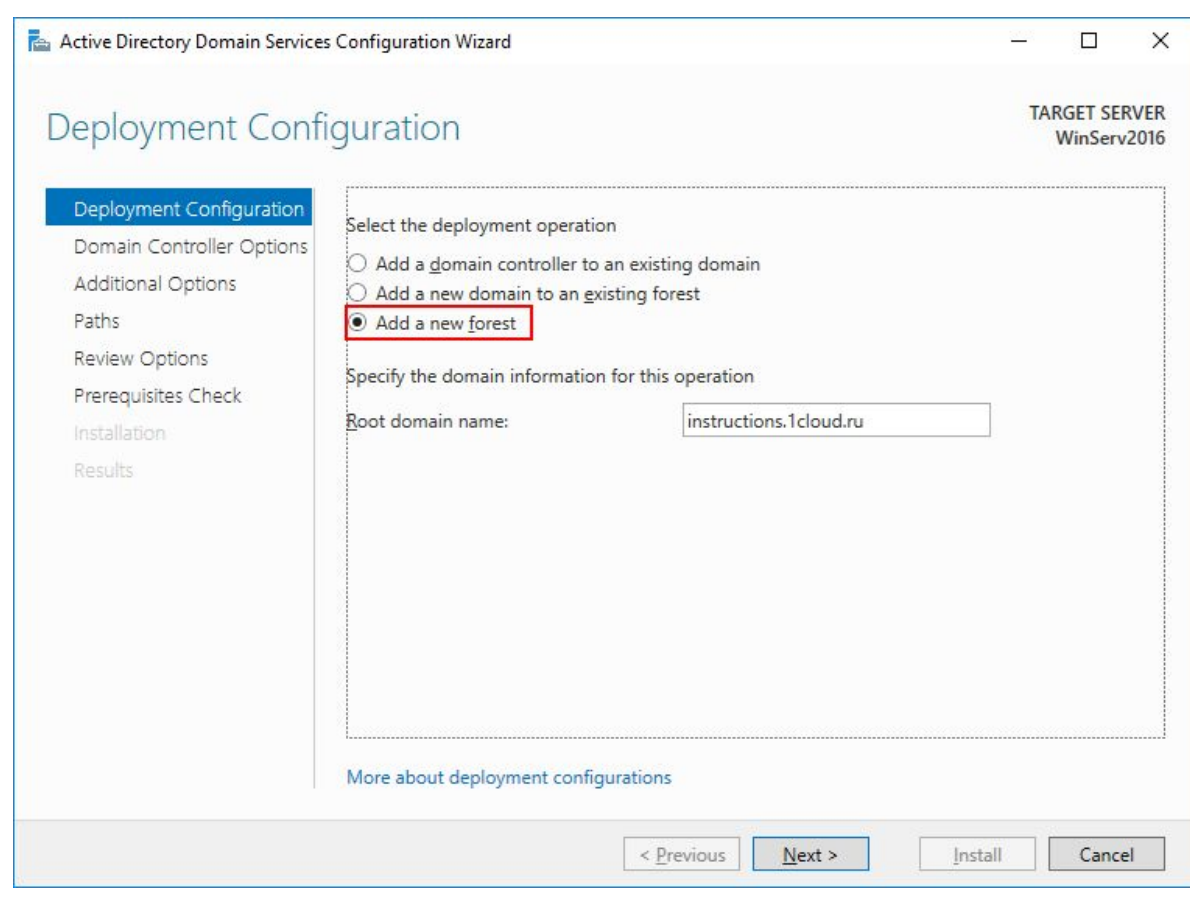

В появившемся окне настроек выберите **Добавить новый лес** (т.к. действия выполняются впервые) и введите ваше доменное имя.

▶*Примечания:*

*- Имя корневого домена леса не может быть однокомпонентным (например, он должен быть «company.local» вместо «company»);*

*- Домен должен быть уникальным; - Рекомендуем использовать уникальное имя домена из списка локальных (напр. company.local) во избежание конфликтов разрешения имен DNS в случае идентичных имен. - учетная запись, с которой делают настройки, должна входить в группу администраторов.*

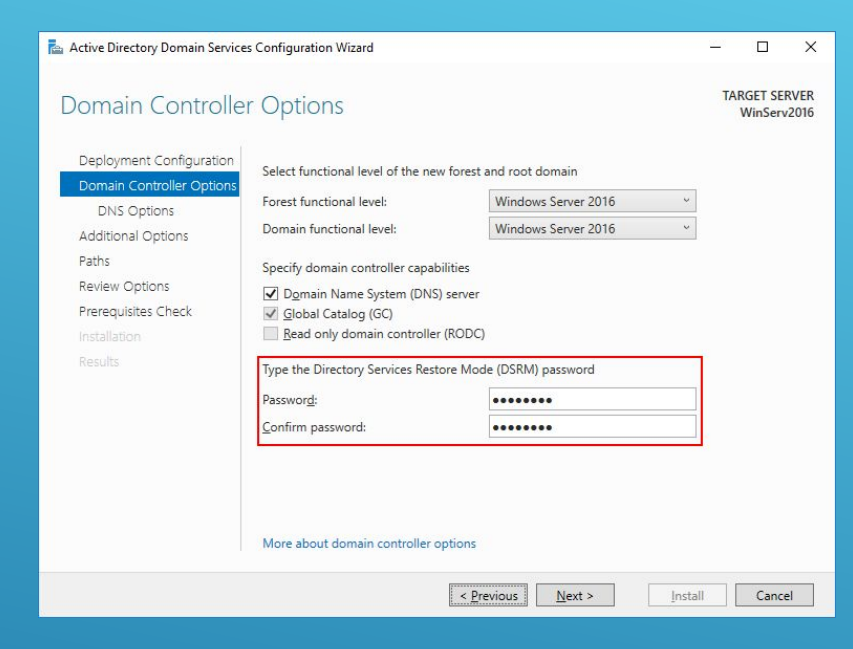

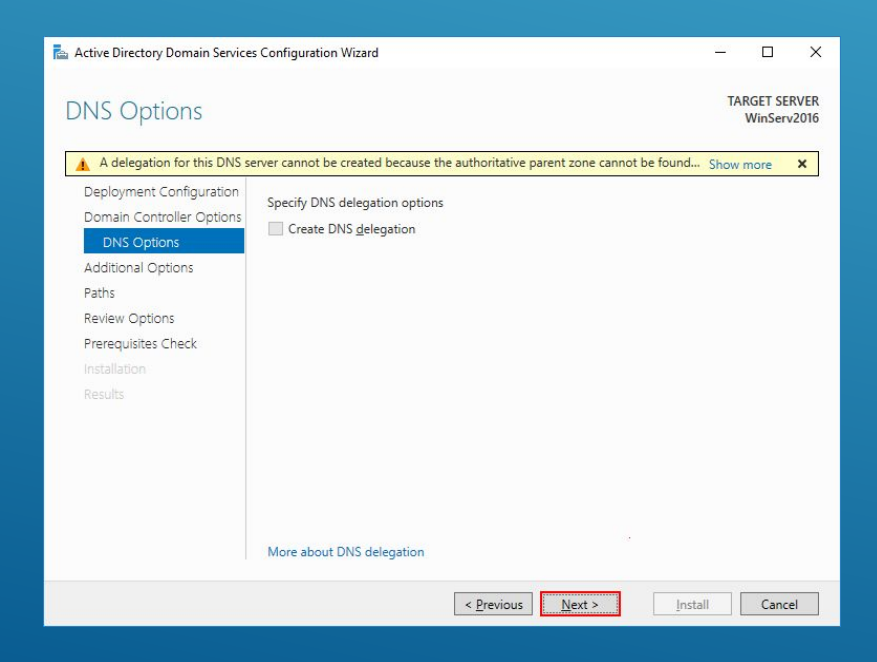

На следующем шаге введите и подтвердите пароль для режима восстановления служб каталогов.

На этом шаге просто нажмите **Next**.

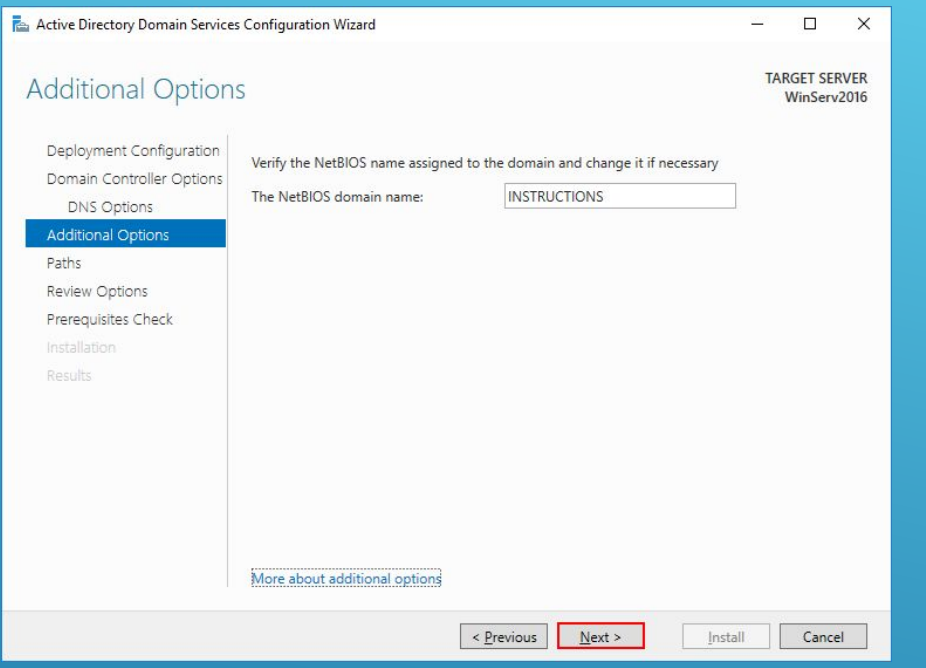

# Укажите пути до базы данных AD DS, файлов журналов и папки SYSVOL. Рекомендуем оставить значения по умолчанию.

# Укажите удобное имя домена NetBIOS.

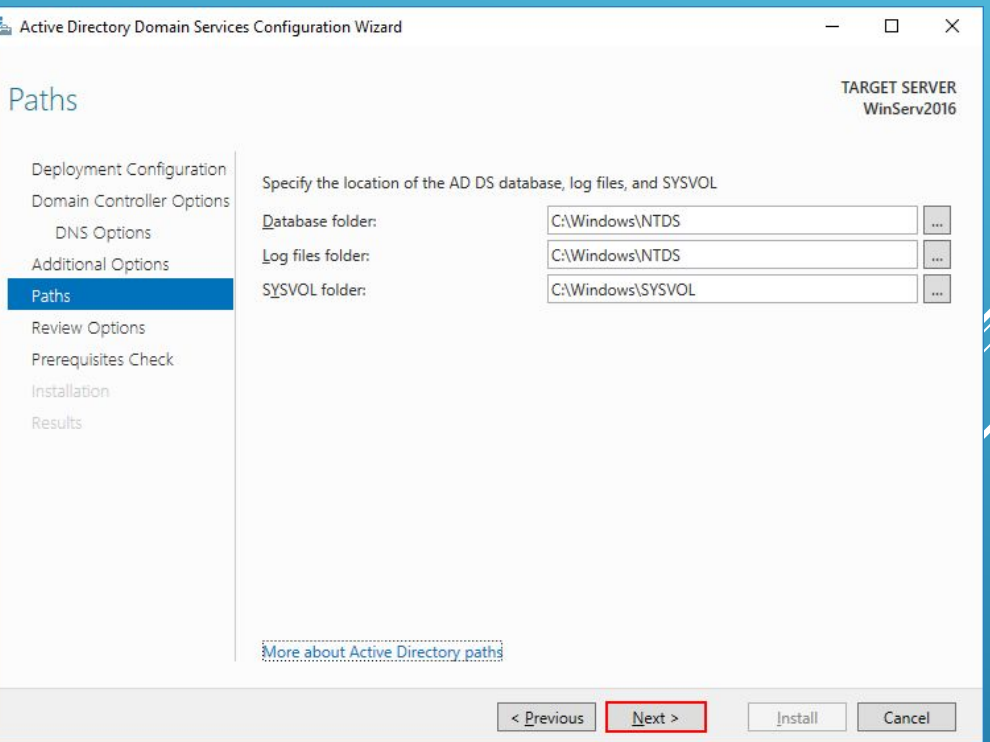

### Проверьте настроенные параметры.

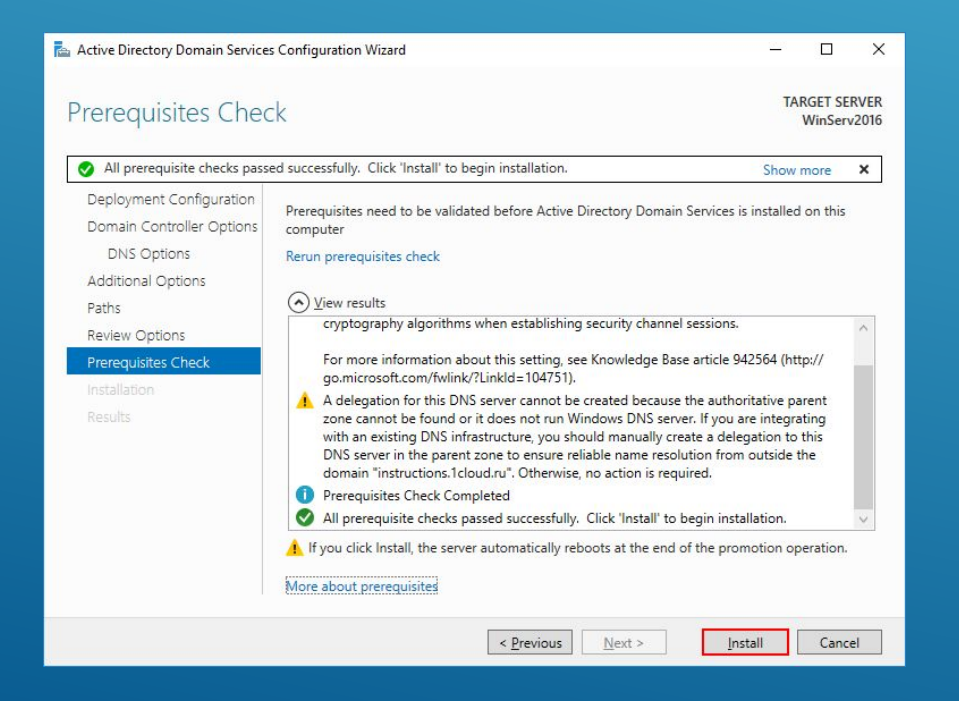

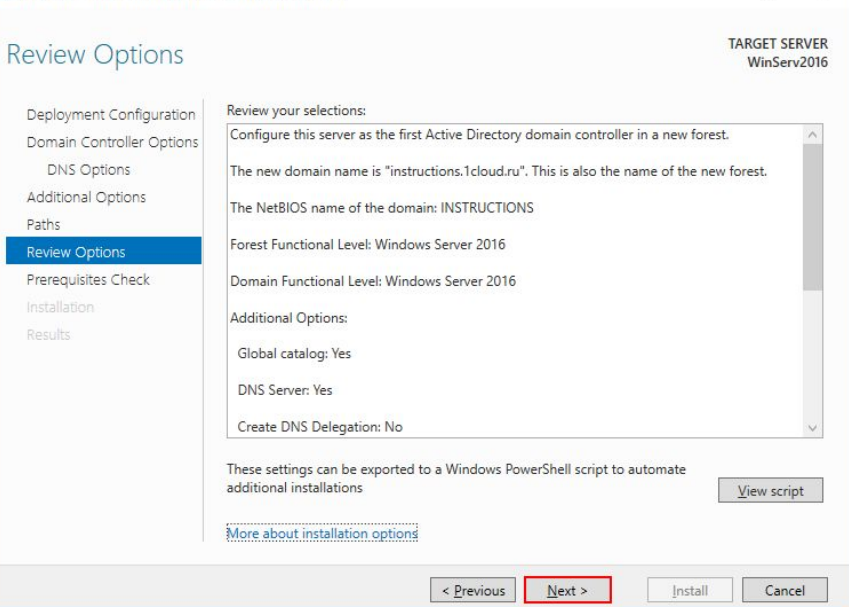

 $\Box$  $\times$ 

Active Directory Domain Services Configuration Wizard

Дождитесь проверки предварительных требований после чего нажмите **Установить**.

**После установки сервер будет перезагружен.**

### **Создание учетных записей**

Для создания новых учетных записей и администраторов откройте оснастку **Active Directory Users and Computers**, для этого откройте Диспетчер серверов и перейдите в раздел AD DS. В контекстном меню сервера выберете соответствующую оснастку.

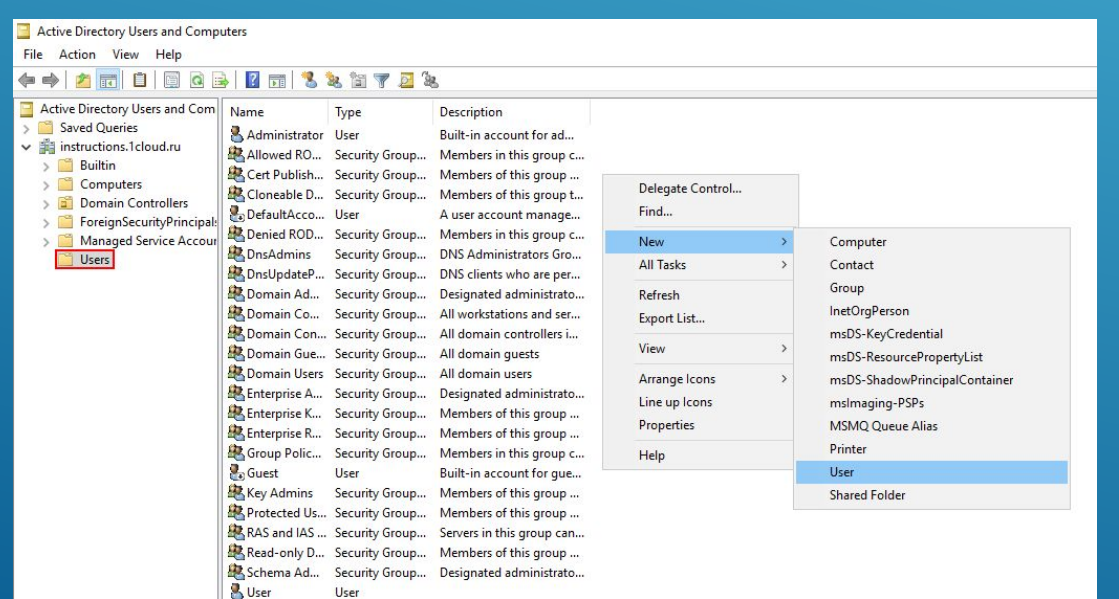

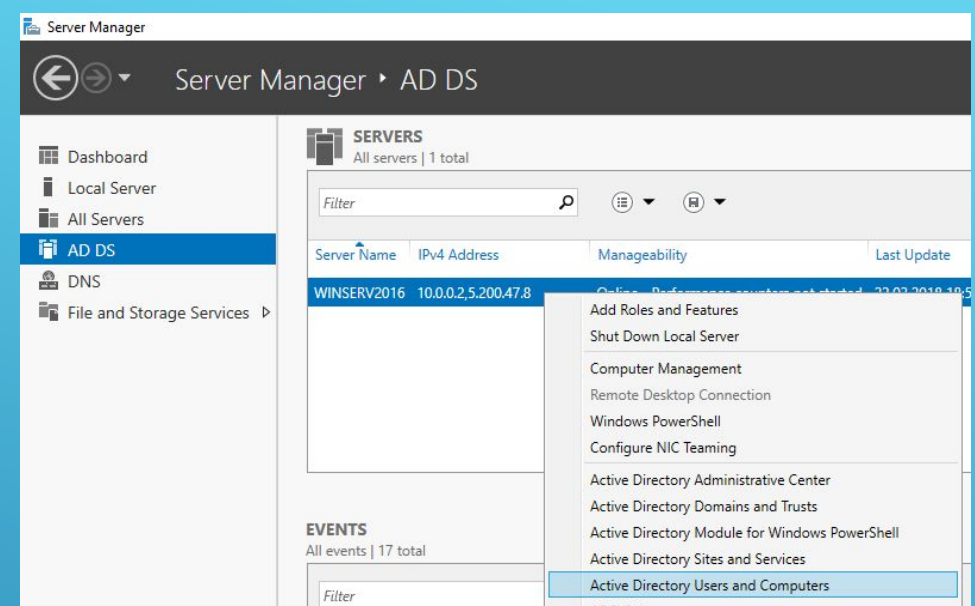

В новом окне разверните дерево вашего домена и найдите каталог/с пользователями Users. / Правой кнопкой мыши нажмите на каталог и выберете **Создать -> Пользователь**.

# Для нового пользователя задайте личные данные и имя входа.

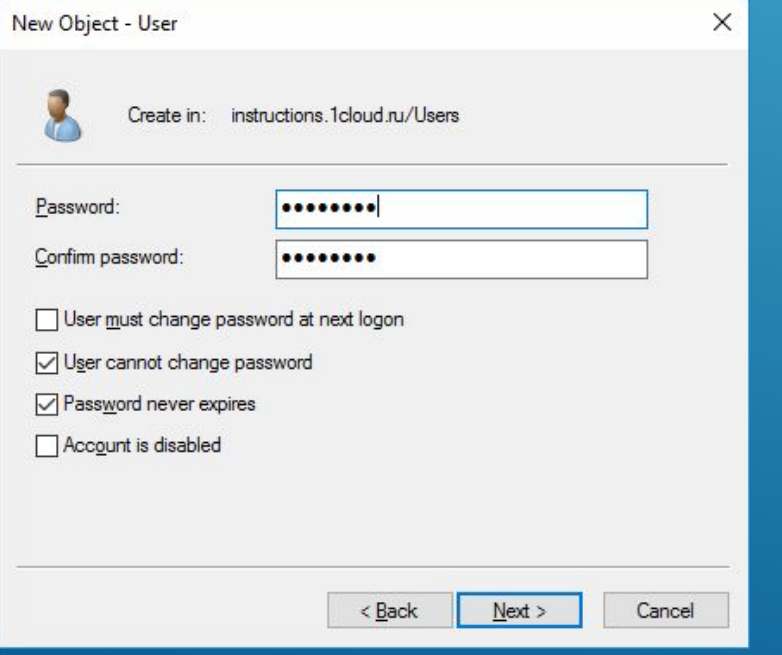

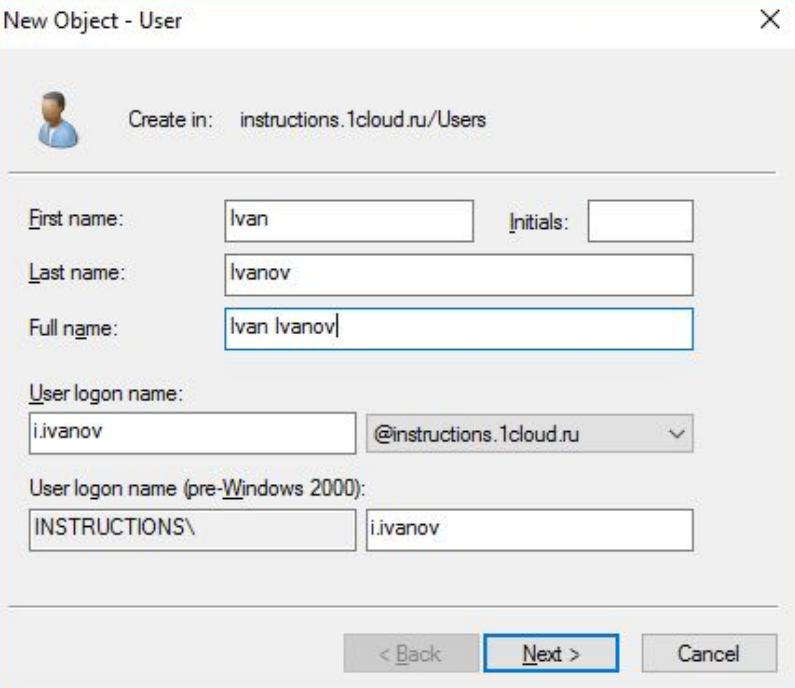

Далее введите пароль, который должен быть достаточно сложным и содержать буквы разного регистра и цифры. Дополнительные опции выберите на свое усмотрение.

## Создайте нового пользователя.

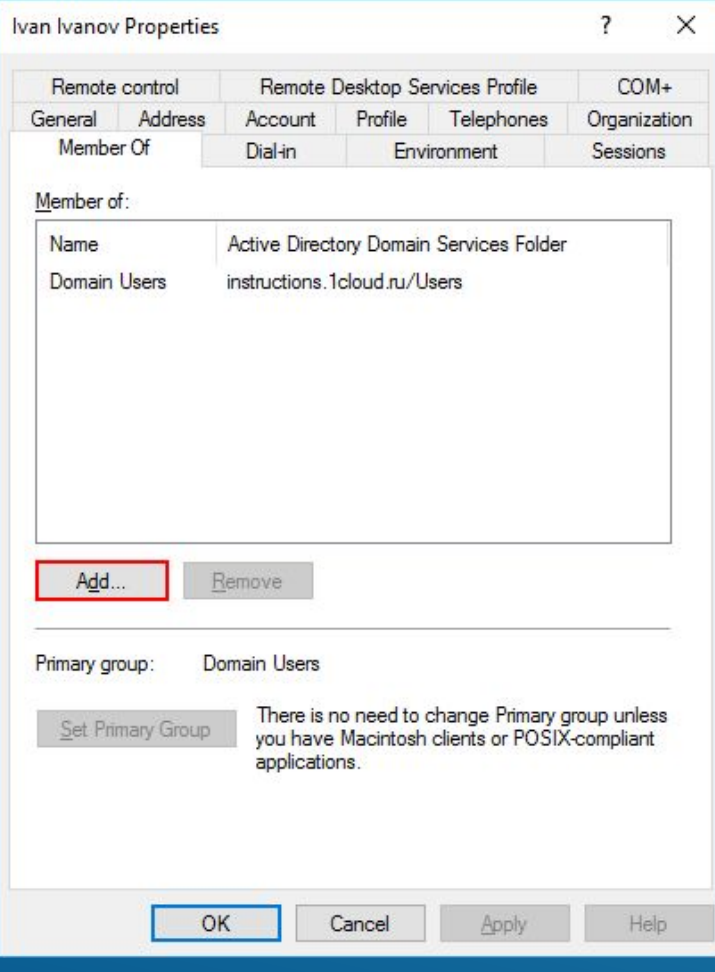

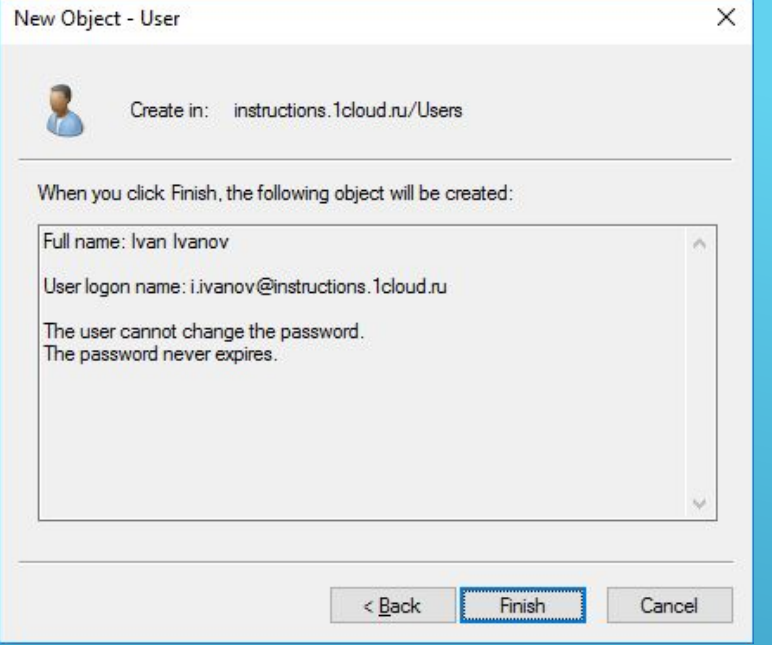

Чтобы пользователь мог управлять службам Active Directory, его необходимо добавить в групи Domain **Admins**. Для этого с помощью правой инопки мыши откройте свойства пользователя и перейдите во вкладку **Member Of**. Нажмите кнорку Add для добавления в группу.

# Выполните поиск группы **Domain Admins** с помощью кнопки **Check Names**. Нажмите OK.

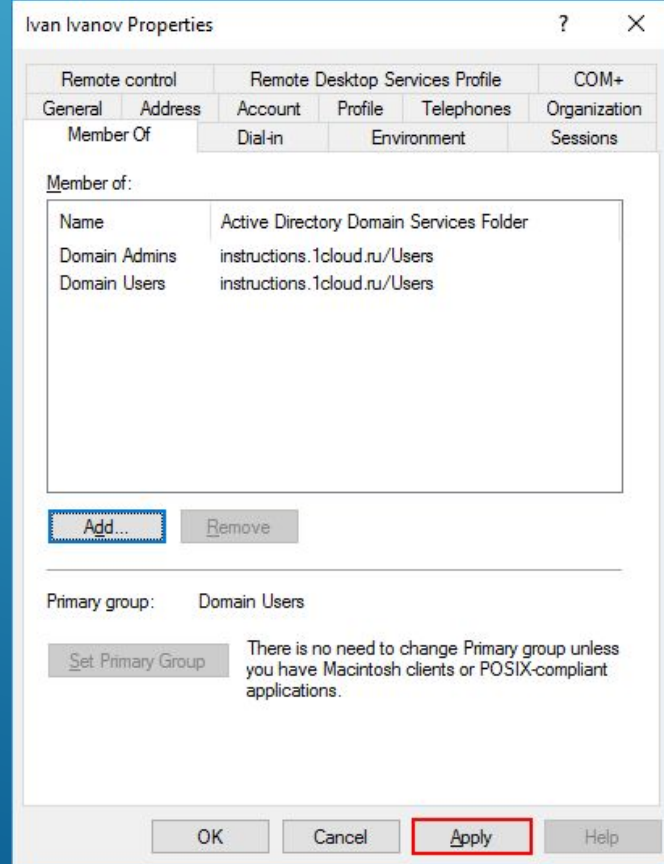

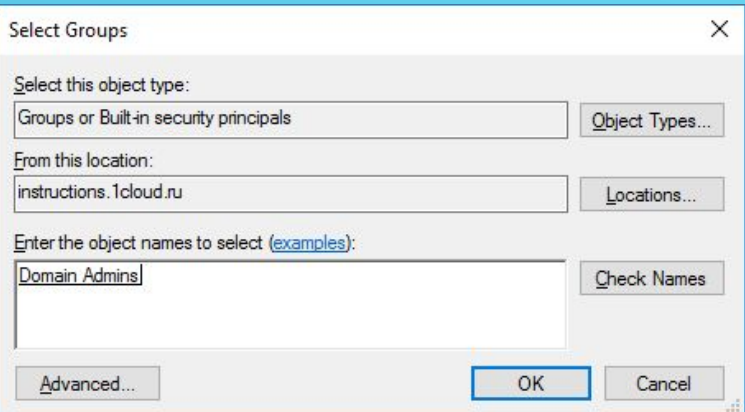

Сохраните изменения кнопкой **Apply**.

**Теперь созданный пользователь сможет подключиться к контроллеру домена.**

Рекомендуем сразу убедиться, что для публичного сетевого адаптера включен Firewall, а для доменной/частной сетей - отключен

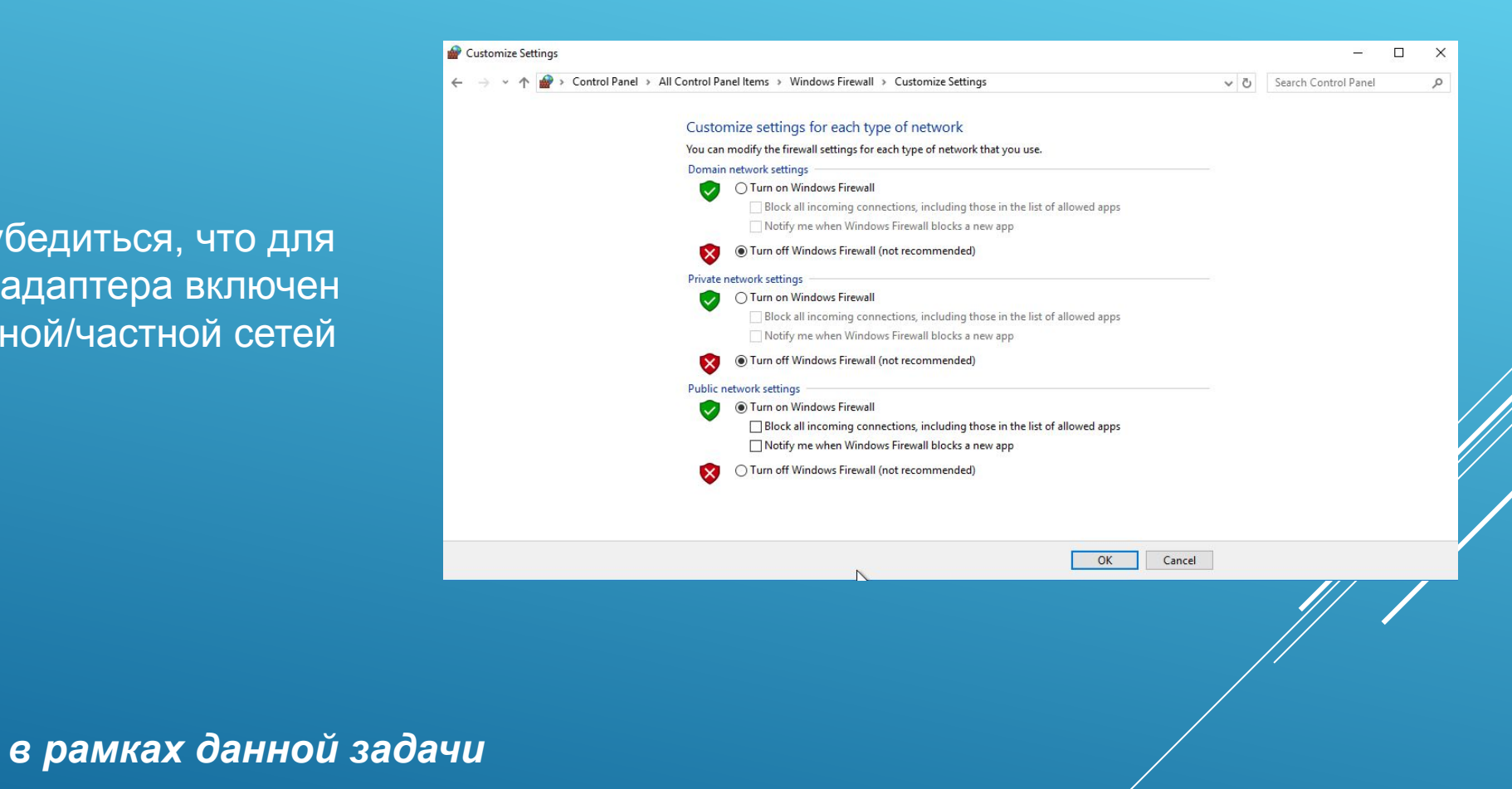